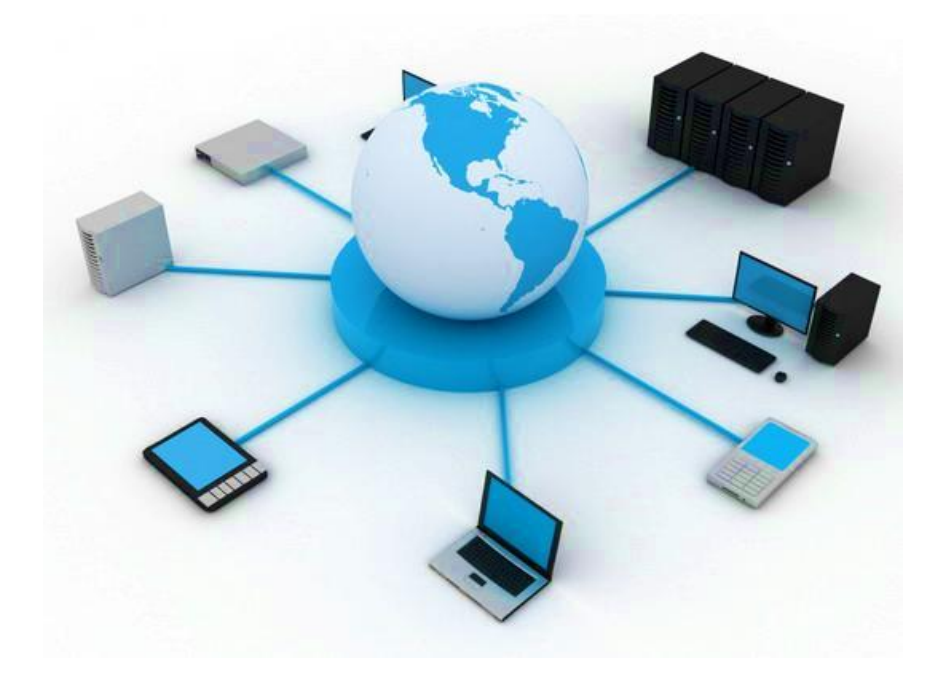

# **BIL411 - BİLGİSAYAR AĞLARI LABORATUVARI**

## **ITS-101A**

# **INTERNET EĞİTİM SİSTEMİ TCP/IP**

### **ARP (ADRES ÇÖZÜMLEME PROTOKOLÜ)**

**İstanbul Ticaret Üniversitesi – Bilgisayar Mühendisliği Bölümü Araş. Gör. Can EYÜPOĞLU**

### **ARP (Address Resolution Protocol)**

**AMAÇ:** ARP'nin nasıl çalıştığının anlaşılması.

**KISA AÇIKLAMA:** ARP IP ağ adreslerini fiziksel adreslere eşleyen bir ağ katmanı protokolüdür. Bu protokol OSI mimarisinin bir parçası olarak ağ katmanının altında çalışır.

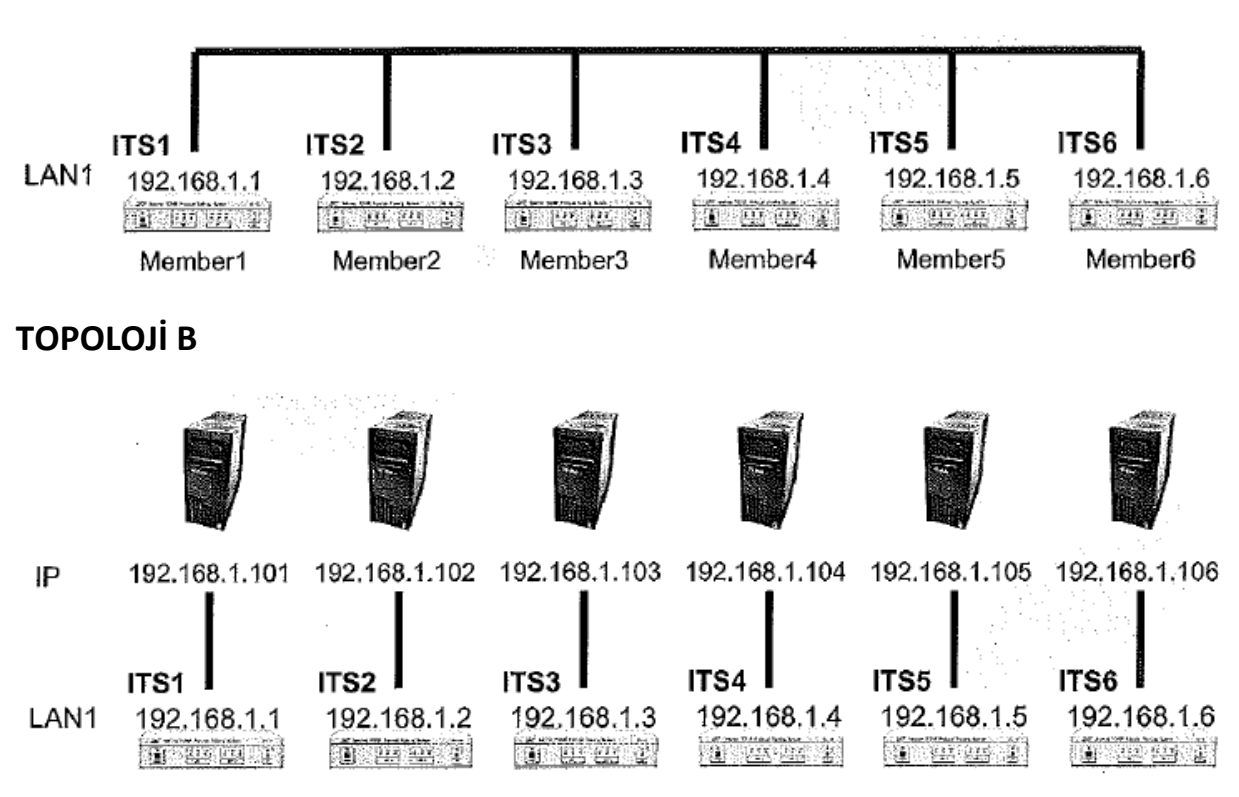

#### **TOPOLOJİ A:** Tek LAN

#### **TEKNİK ALT YAPI**

Aşağıdaki şekil aynı ağ üzerinde bir X bilgisayarının uzak Y bilgisayarı ile temas kurmak istediğindeki ARP kullanımını göstermektedir. Bu IP datagram yollanması ile gerçekleşmektedir.

ARP istek mesajı ("who is Y.Y.Y.Y tell X.X.X.X", X.X.X.X ve Y.Y.Y.Y sırasıyla X ve Y bilgisayarlarının IP adresleridir) Ethernet broadcast adresi (a) ve Ethernet protokol tipi 0x0806 kullanılarak yollanır. Broadcast olduğundan dolayı ağa bağlı olan sorgunun hedefi sorgunun bir kopyasını alacaktır. Sadece bu sistem (Y Bilgisayarı) yanıt verir ve diğer sistemler paketi atarlar. Hedef sistem (Y Bilgisayarı) bir ARP yanıtı ("Y.Y.Y.Y is hh.hh.hh.hh.hh.hh" ,hh.hh.hh.hh.hh.hh Y.Y.Y.Y IP adresli bilgisayarın Ethernet kaynak adresidir) oluşturur ve bu unicast ARP yanıtını X bilgisayarına gönderir (b).

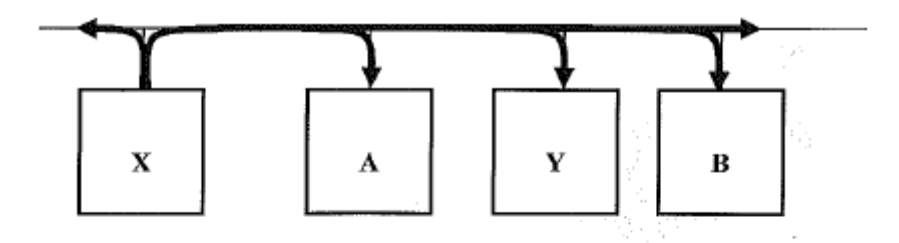

(a) Computer X broadcasts ARP request

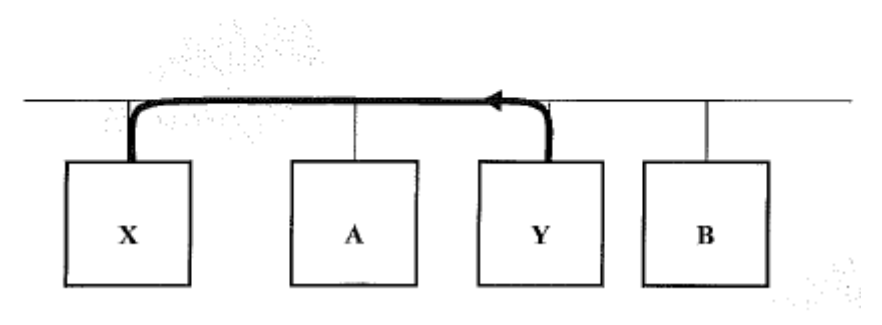

(b) Computer Y sends ARP reply to Computer X

#### Ethernet frame'de kodlanan ARP mesajı:

j,

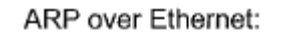

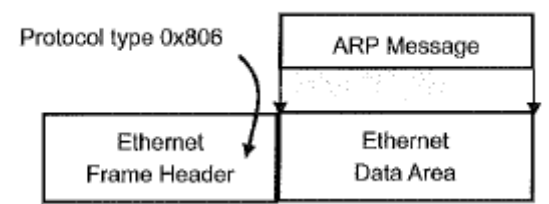

ARP mesajı:

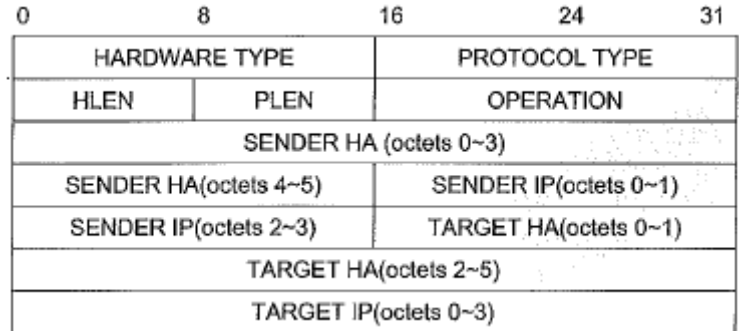

*Hardware Type* Ethernet donanımını gösteren 0x0001'e, *Protocol Type* IP protokolünü gösteren 0x0800'a, *Hlen* Ethernet adres uzunluğunu gösteren 6'ya, *Plen* IP adresinin uzunluğunu gösteren 4'e ve *Operation* 0x0001 (İstek) veya 0x0002 (Yanıt)'ye ayarlanır. Aşağıdaki şekil Network Message Sender kullanılarak oluşturulan bir ARP istek mesajını göstermektedir.

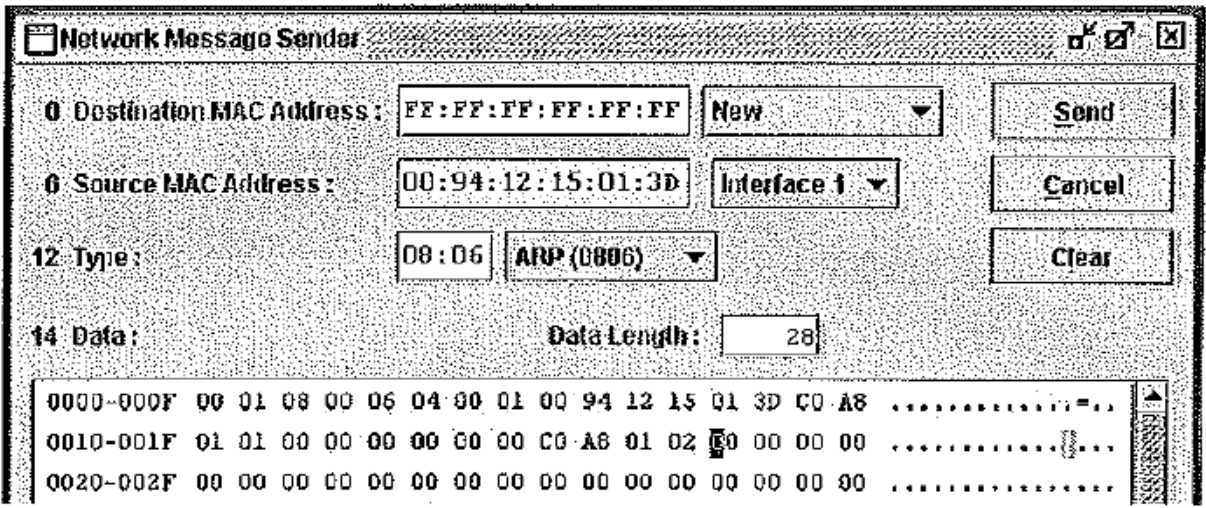

### **YÖNTEM**

#### **Ağ Topolojisini Gerçekleştirme**

1. Ağ bağlantılarını HUBOX üzerinde aşağıdaki gibi tamamlayınız.

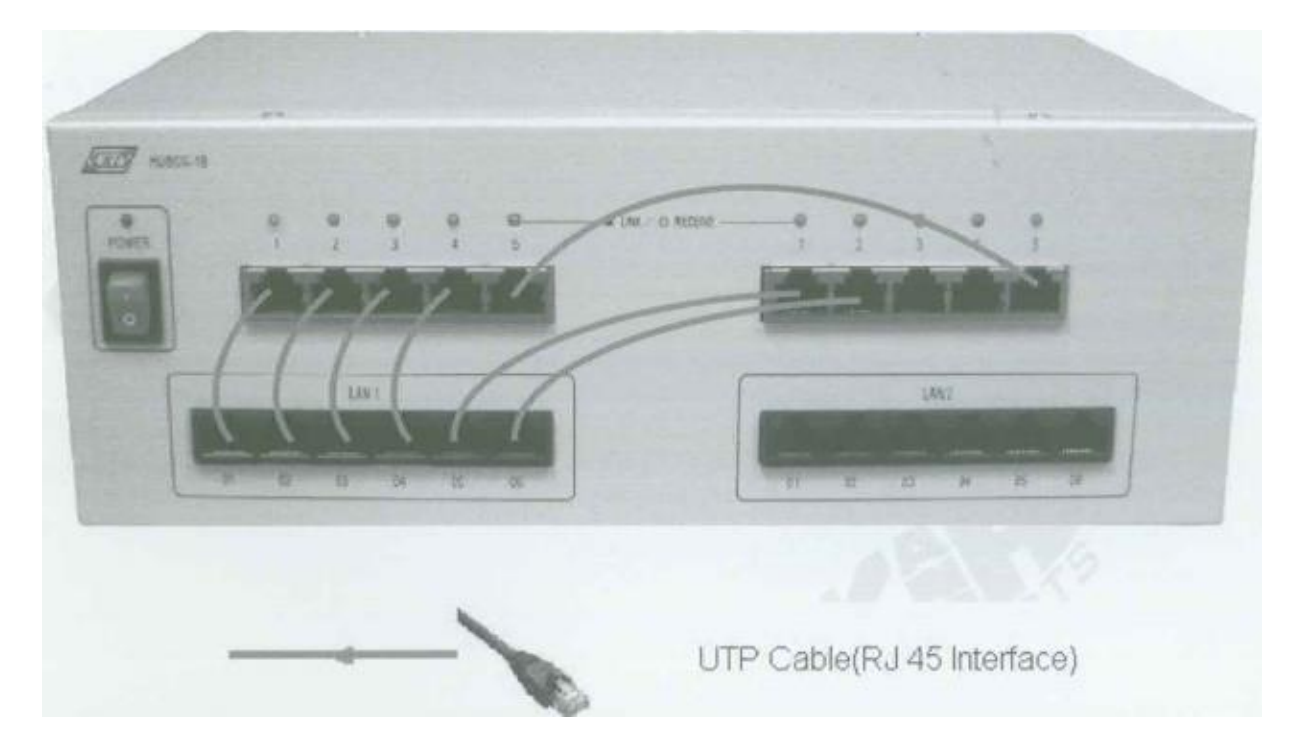

#### **ARP İsteğinin Yollanması**

- A. IP Yapılandırması
	- 2. KCodes Network Explorer'ı açmak için **XC.BAT**'ı çalıştırınız.
	- 3. Tool menüsünden **Network Configuration**'ı seçerek Network Configuration diyalog kutusunu açınız.
	- 4. **A Topolojisine** bakarak Interface 1'in IP adresine **<Internet IP adresiniz>**'i yazınız ve Subnet Mask'a "**255.255.255.0**" giriniz.
	- 5. **Host**'u seçiniz ve **Set & Close** butonuna tıklayınız.

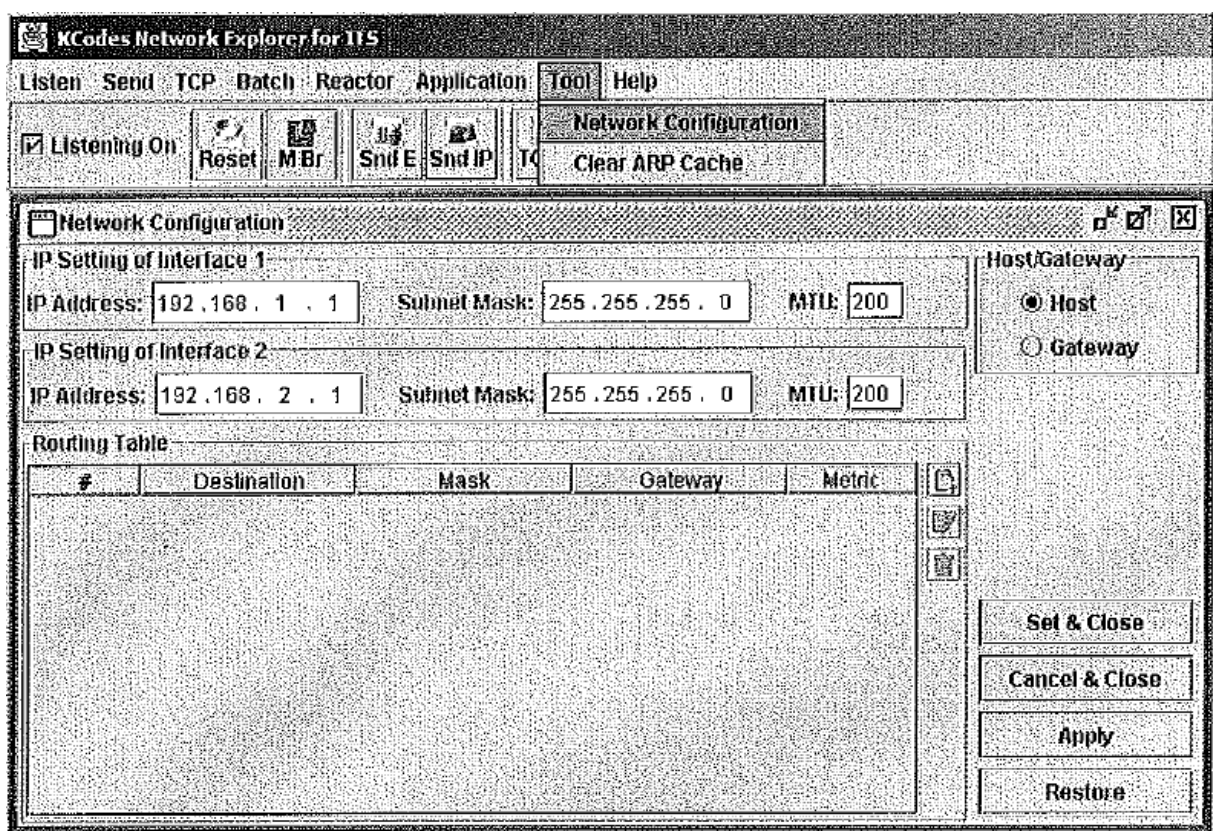

- B. Partnere ARP İsteğinin Yollanması
	- 6. **Listening On**'u işaretleyiniz.
	- 7. Listen (Dinleme) menüsünden **Listening Level**'ı seçiniz. **Interface Frames**'i isaretleviniz.
	- 8. Ağ iletimini gözlemleyen Network Message Browser'ı açmak için Listen menüsünden **New Memorized Message Browser**'ı seçiniz.
	- 9. Send menüsünden **Send Interface Frame**'i seçerek Network Message Sender'ı açınız.
	- 10. Aşağıdaki şekildeki gibi bir ARP isteği oluşturunuz ve partnerinize yollayınız. Sonrasında partnerinizden bir ARP yanıtı almalısınız.

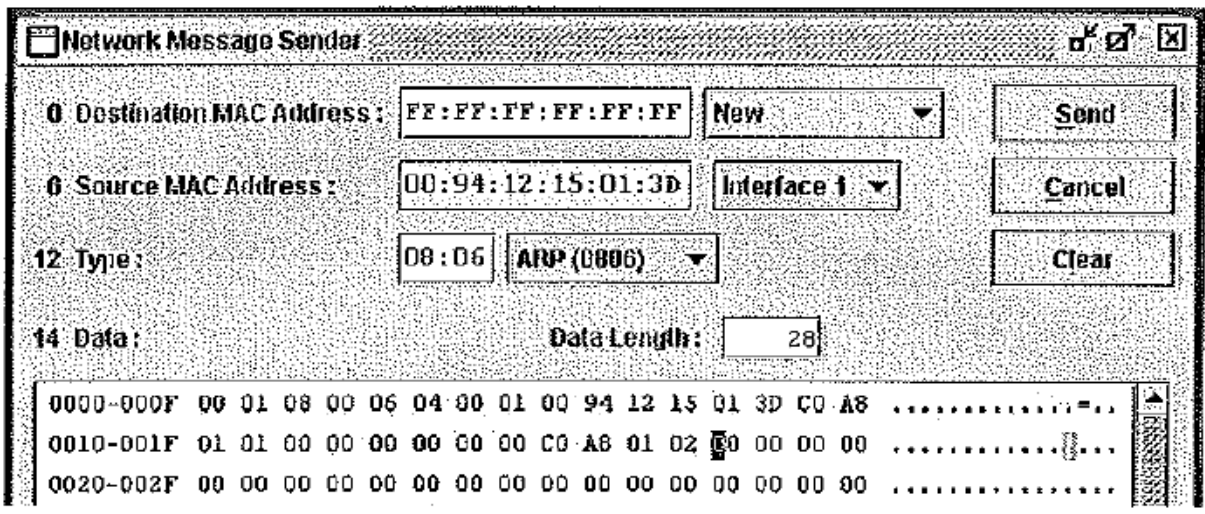

#### **MDDL Kullanılarak ARP Alınması ve Yollanması**

- A. ArpServer.mddl Yükleme
	- 11. Network Message Browser penceresini açınız ve **Listening On**'u işaretleyiniz.
	- 12. Reactor menüsünden **MDDL Reactor Panel**'i seçerek MDDL Editör'ü açınız.
	- 13. MDDL Editör penceresinde **Load** butonuna tıklayınız ve C: \X \Tutorial \Ex03 \ArpServer.mddl'i açınız. Ardından **Upld** butonuna tıklayınız.
	- 14. Şimdi partnerinize ARP isteği yollayabilirsiniz. Ardından partnerinizden otomatik olarak bir ARP yanıtı almalısınız.
- B. ArpRequest.mddl Yükleme
	- 15. Network Message Browser'ı resetleyiniz.
	- 16. Reactor menüsünden **MDDL Reactor Panel**'i seçerek MDDL Editör'ü açınız.
	- 17. MDDL Editör penceresinde **Load** butonuna tıklayınız ve C: \X \Tutorial \Ex03 \ArpRequest.mddl'i açınız. Ardından **Upld** butonuna tıklayınız.
	- 18. Böylece tüm üyeler partnerlerine IP yollayabilirler.

#### **PC üzerinde ARP Tablosu Gözlemleme**

1. Aşağıdaki şekil ve B Topolojisine göre PC'lerinizi ITS'lere bağlayınız.

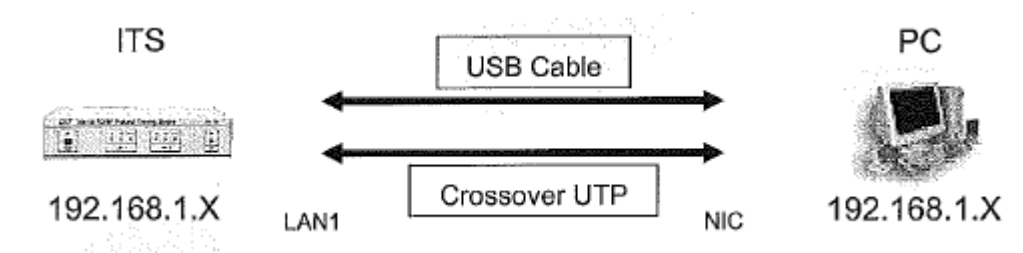

2. **Ağ Bağlantıları**'nı açınız.

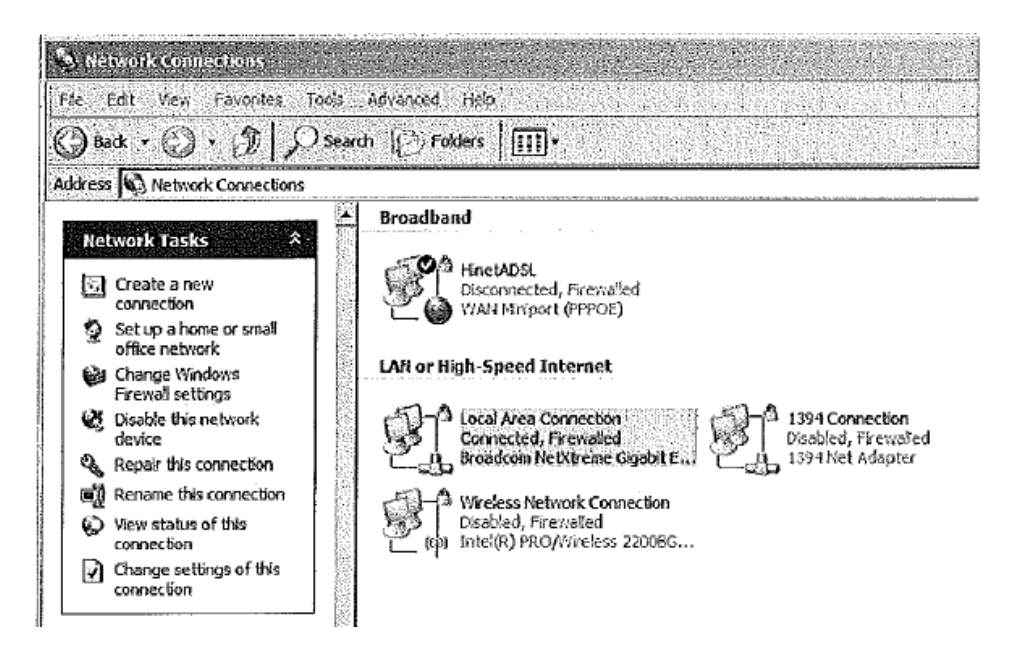

3. Yerel Ağ Bağlantısı (Local Area Connection)'na çift tıklayınız.

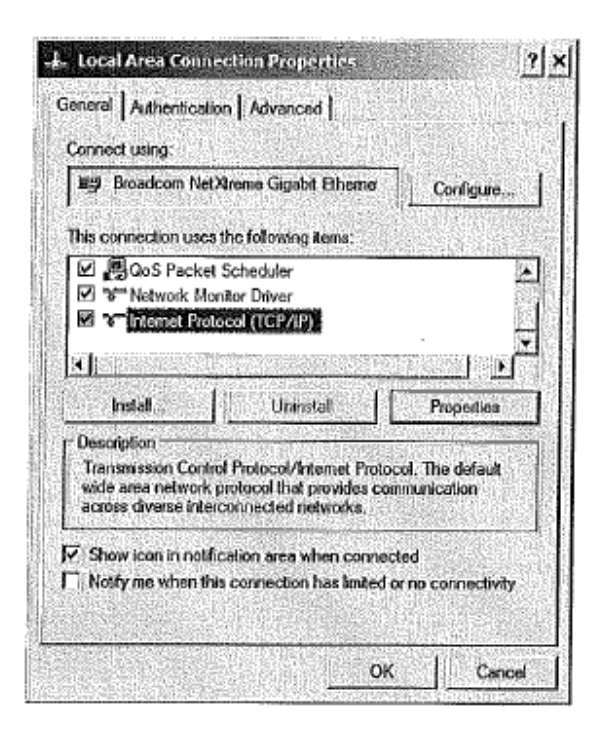

4. Internet Protocol (TCP/IP)'u seçiniz ve Özellikler butonuna tıklayınız. Aşağıdaki gibi bir pencere açılacaktır. **Use the following IP address**'i seçiniz ve bilgisayar ağ arayüzünü subnet olarak 192.168.1.0 /24 yapınız. Örneğin, IP adresine "**192.168.1.101**" yazınız ve **OK** butonuna tıklayınız.

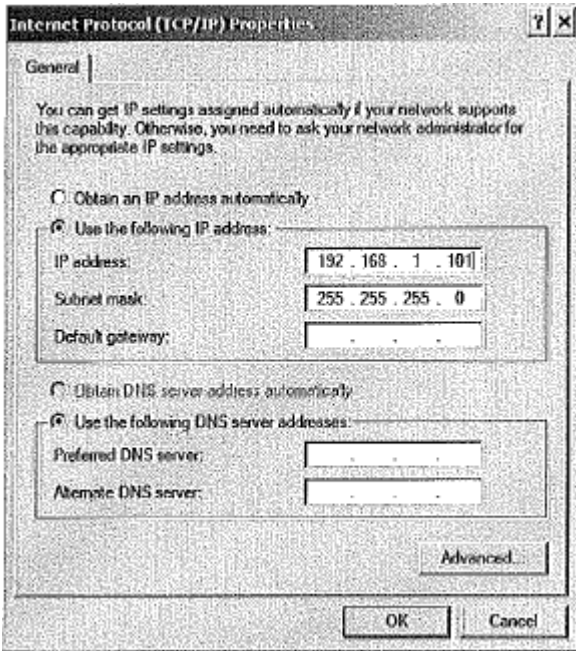

5. Yeni bir **Komut Satırı** (Command Prompt) açınız. **ipconfig** komutunu çalıştırınız. Windows IP Yapılandırmasını göreceksiniz. **arp –a** komutunu yazınız. Ardından şu andaki ARP tablosunu göreceksiniz.

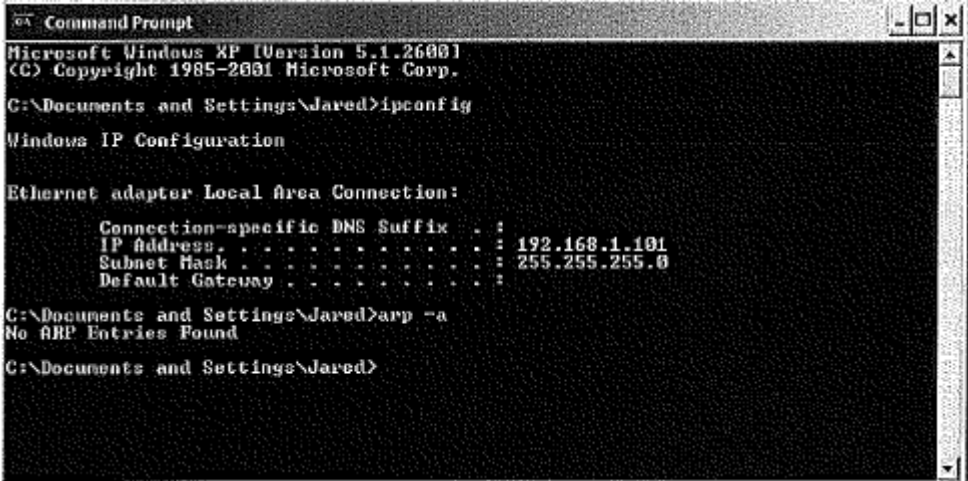

- 6. **ping <ITS IP adresiniz>** komutunu yazınız. Her üye aynı yanıtı başarılı bir şekilde 4 kez almalıdır.
- 7. **arp –a** komutunu tekrardan yazınız. Daha önceden ARP tablonuzda var olan ITS IP adresinizi bulabileceksiniz.

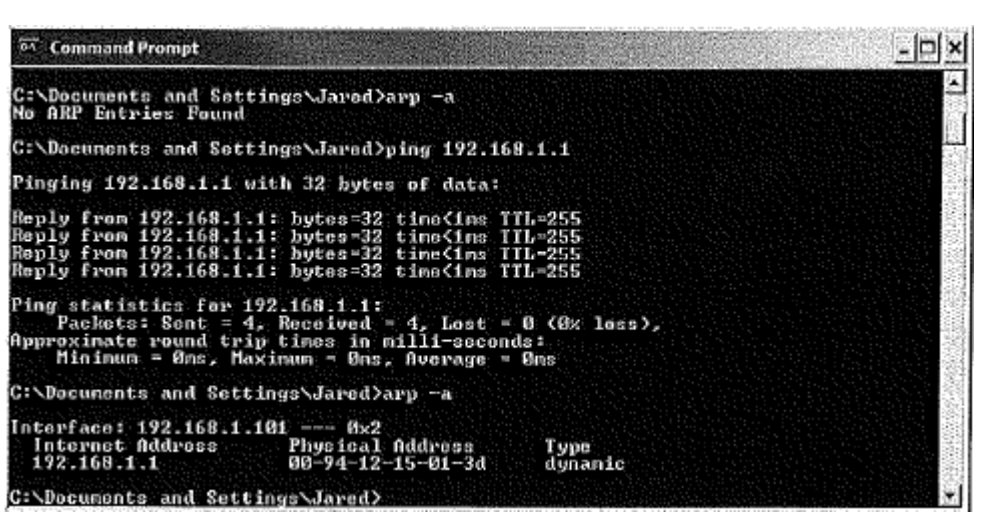